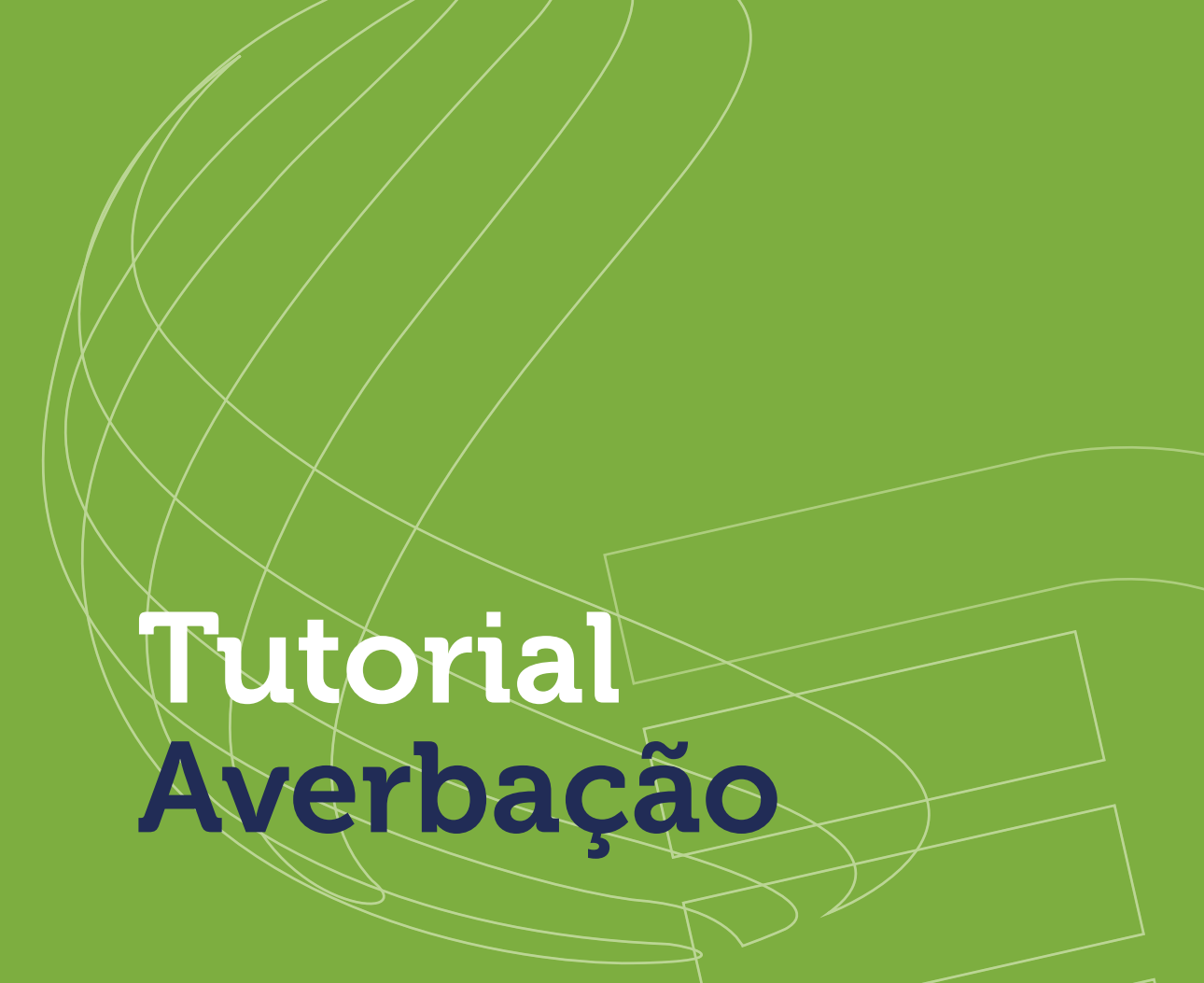

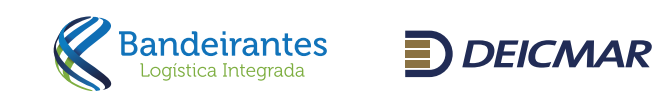

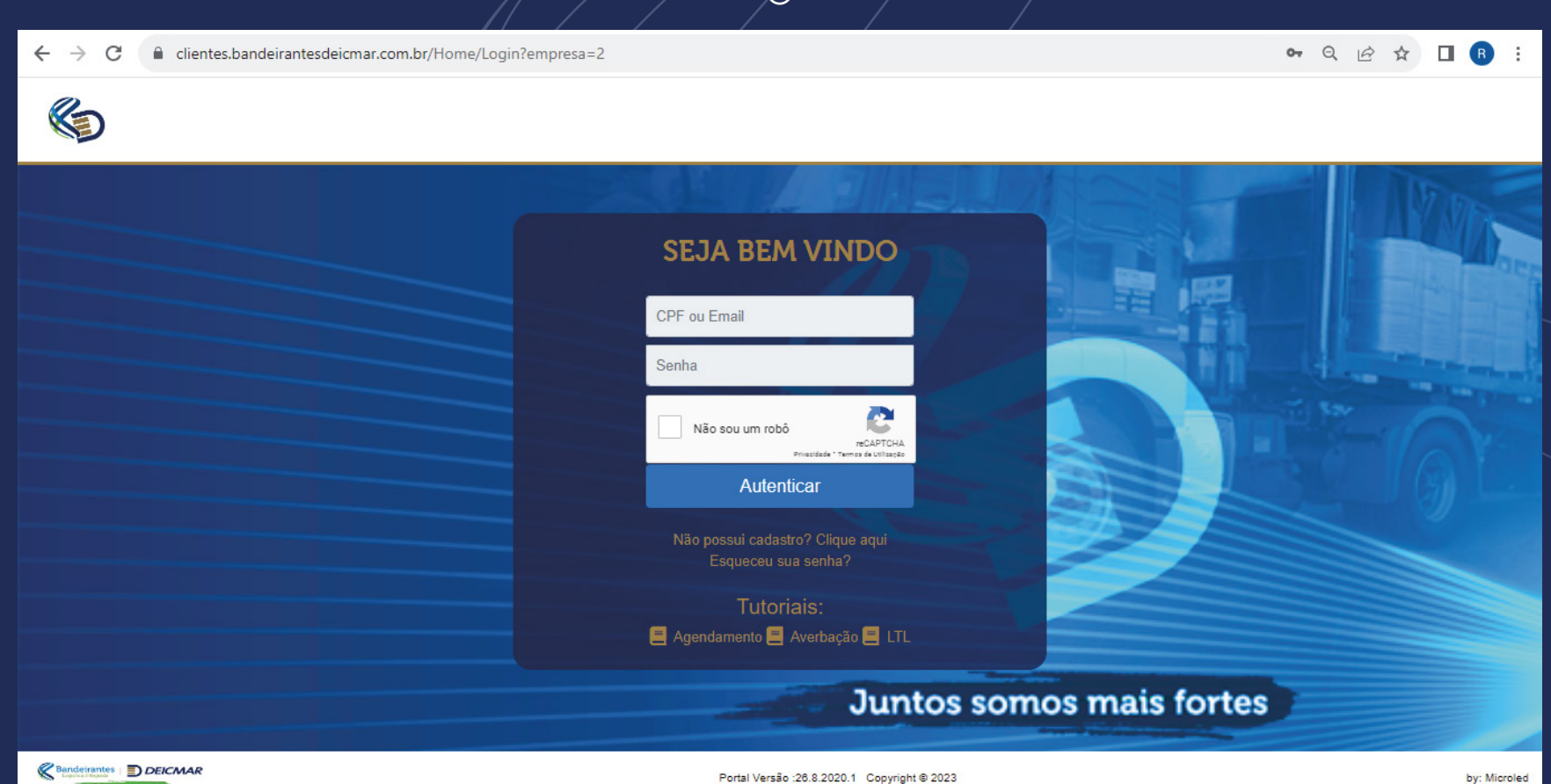

Este tutorial tem como objetivo fornecer mais agilidade na averbação e liberação dos valores e retirada do extrato para pagamento da GR. Bem como retirada de extrato da presença de carga, solicitação de posicionamentos diversos e relatórios de estoque e financeiro. Ao lado serão demonstrados os passos para realizar e consultar a averbação em nosso site. Tela Acesso Onde coloca o login (CPF) e senha.

- Tela acesso
- Consulta extrato presença de carga
- 3 Averbação
- Vínculo de transportadora/consulta de etapas
- Consulta extrato de valores
- **Posicionamentos**
- **Estoque**

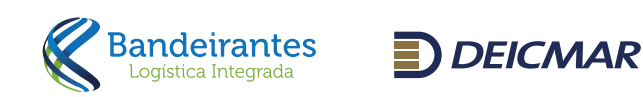

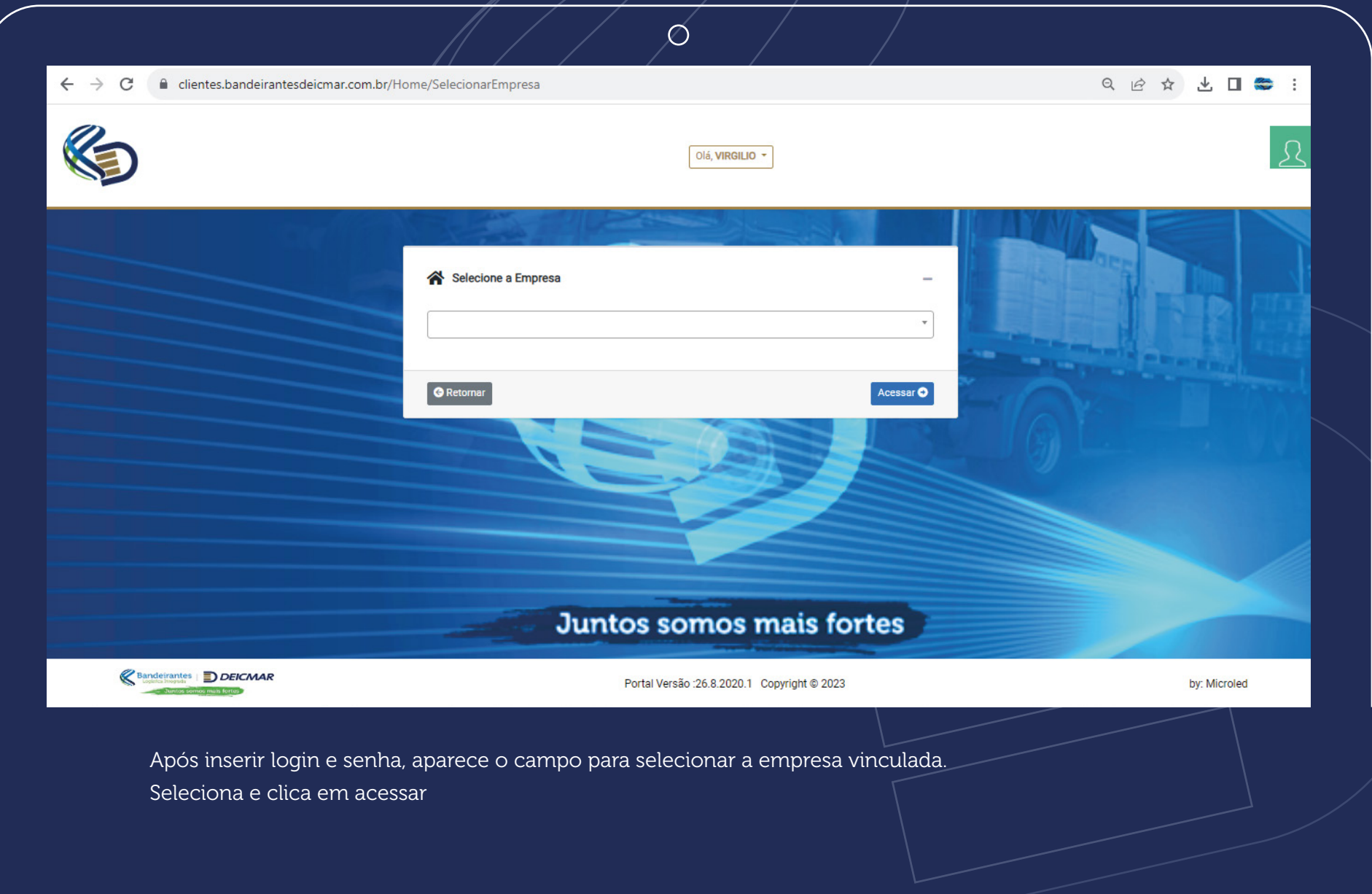

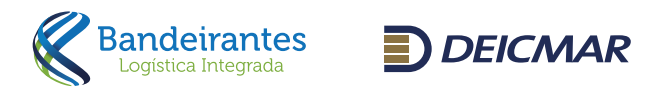

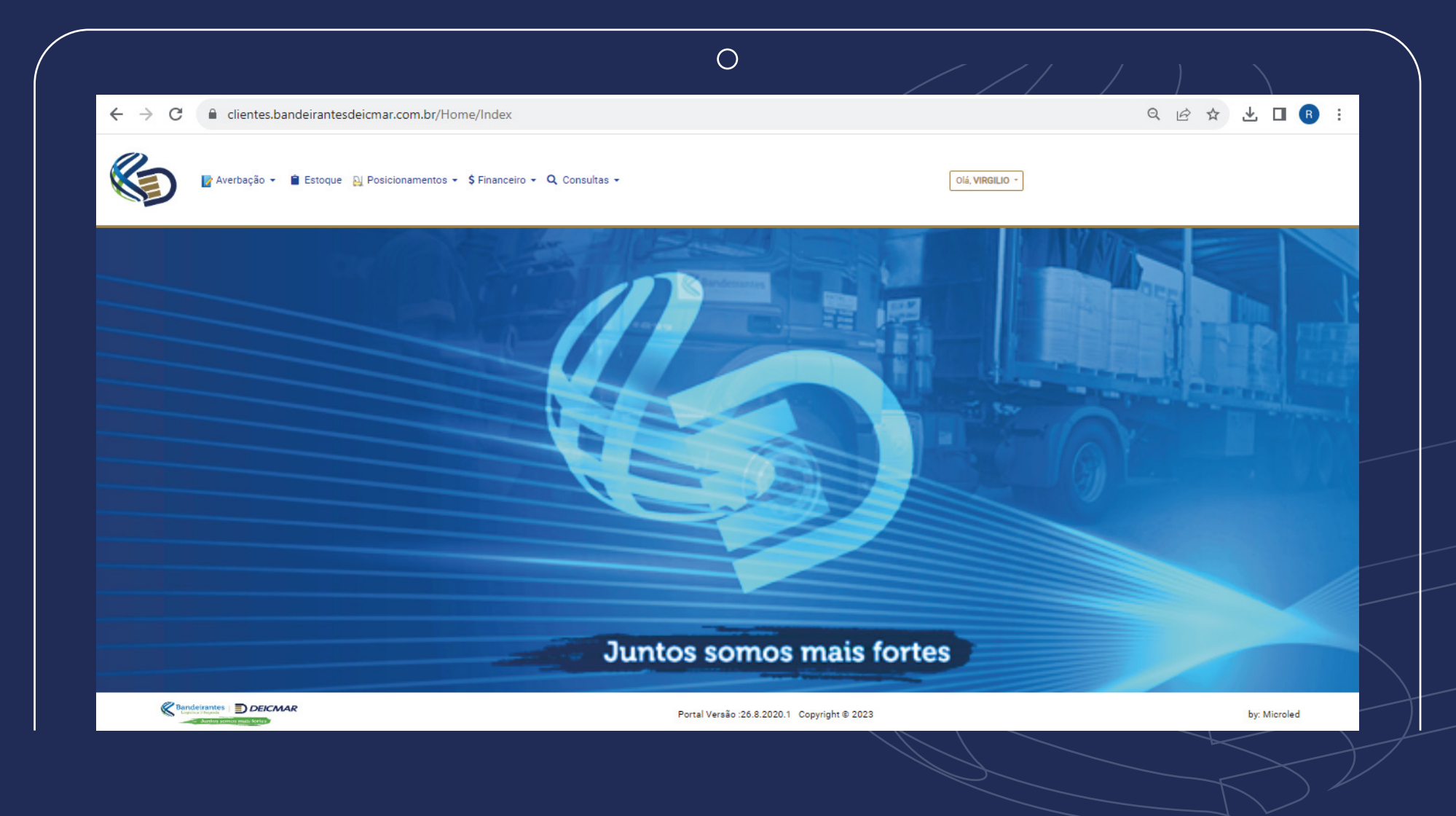

Irá aparecer todos os menus disponíveis no perfil selecionado, no caso Despachante.

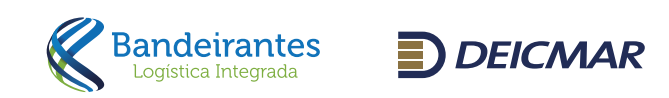

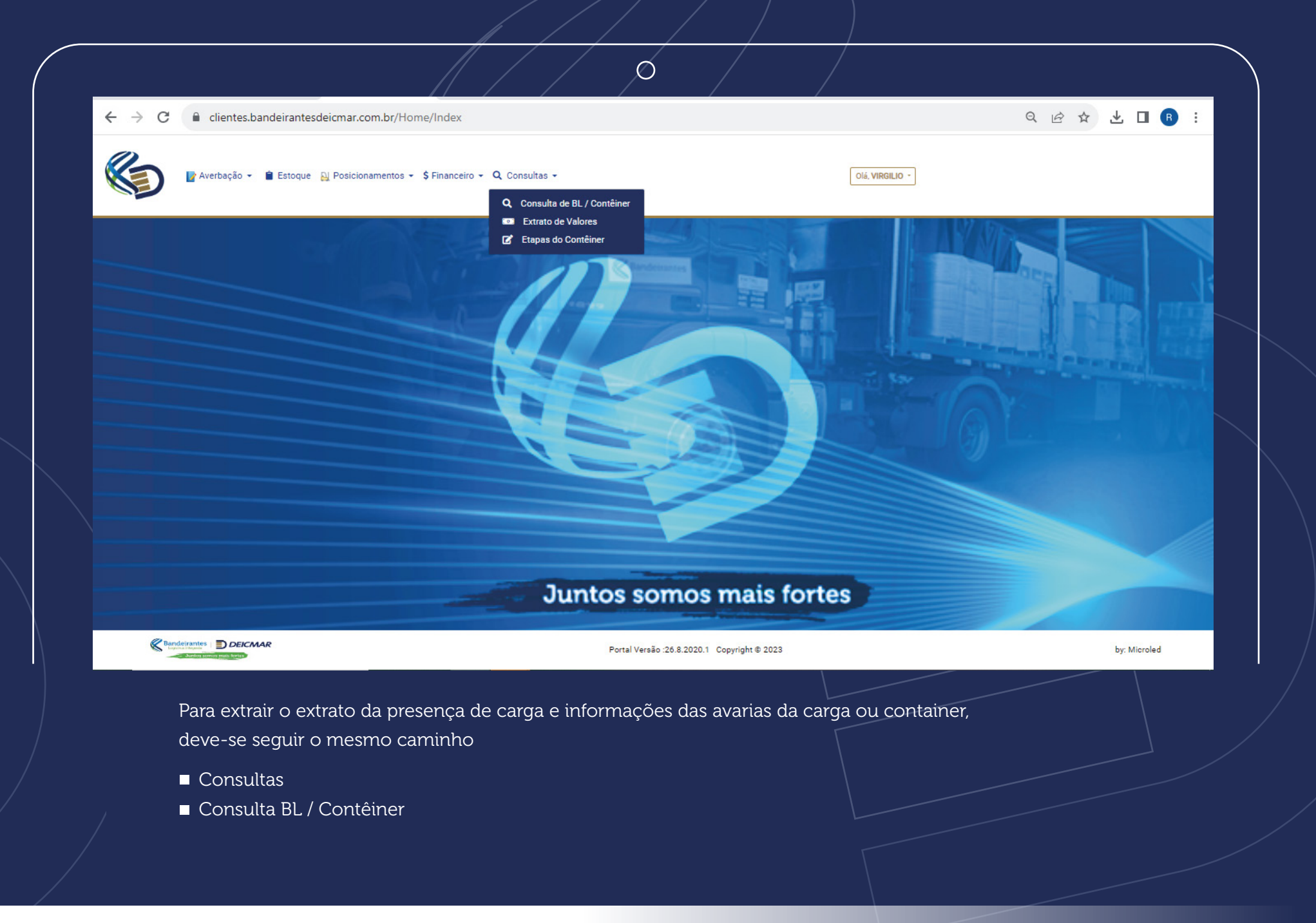

**Bandeirantes**  $D$  DEICMAR

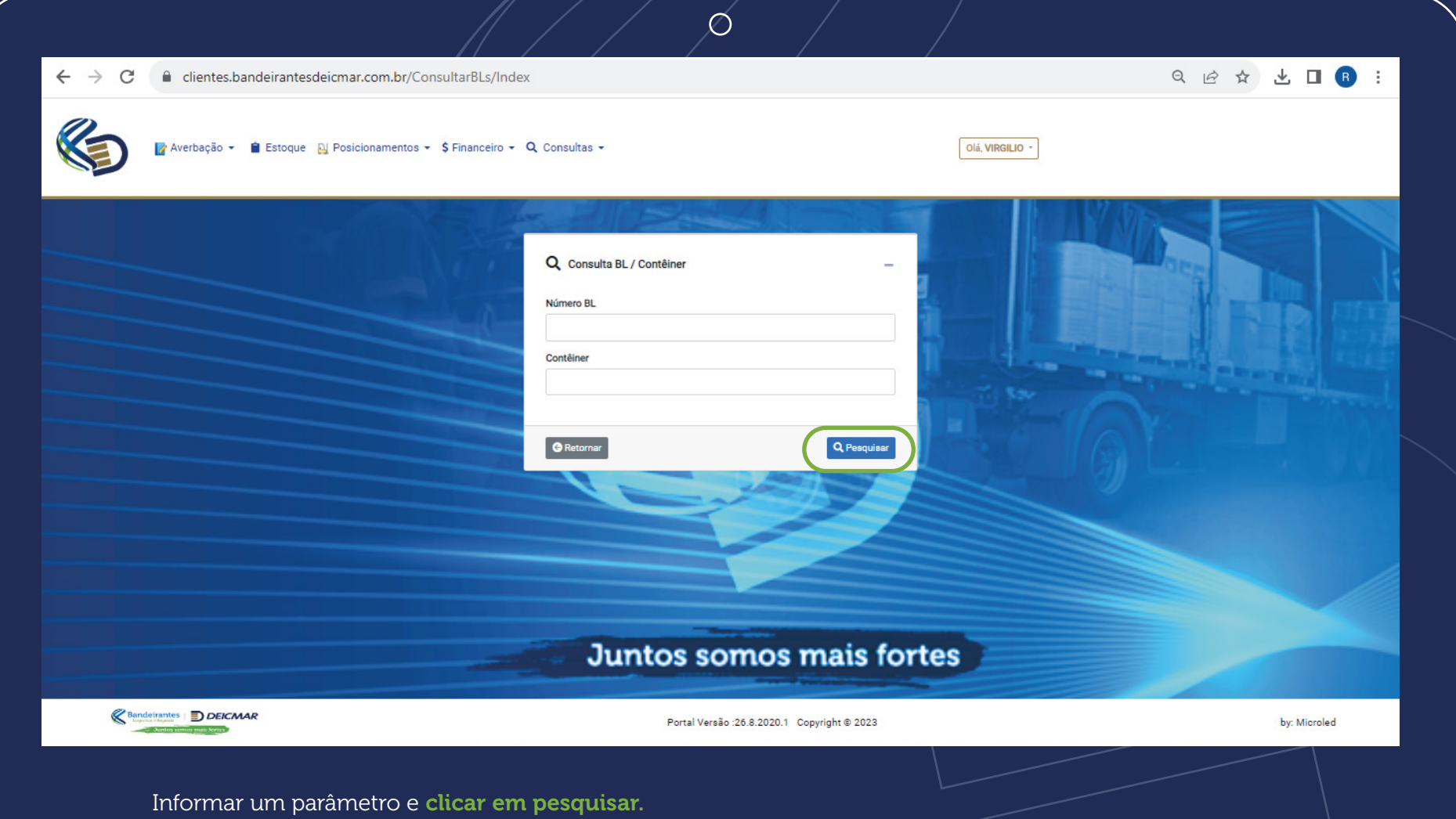

O sistema irá apresentar o extrato da presença da carga solta (caso já tenha sido desovado), ou do container, para unidade em regime HH

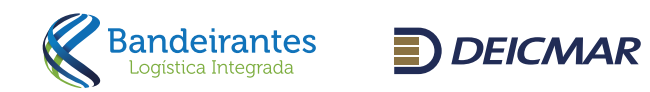

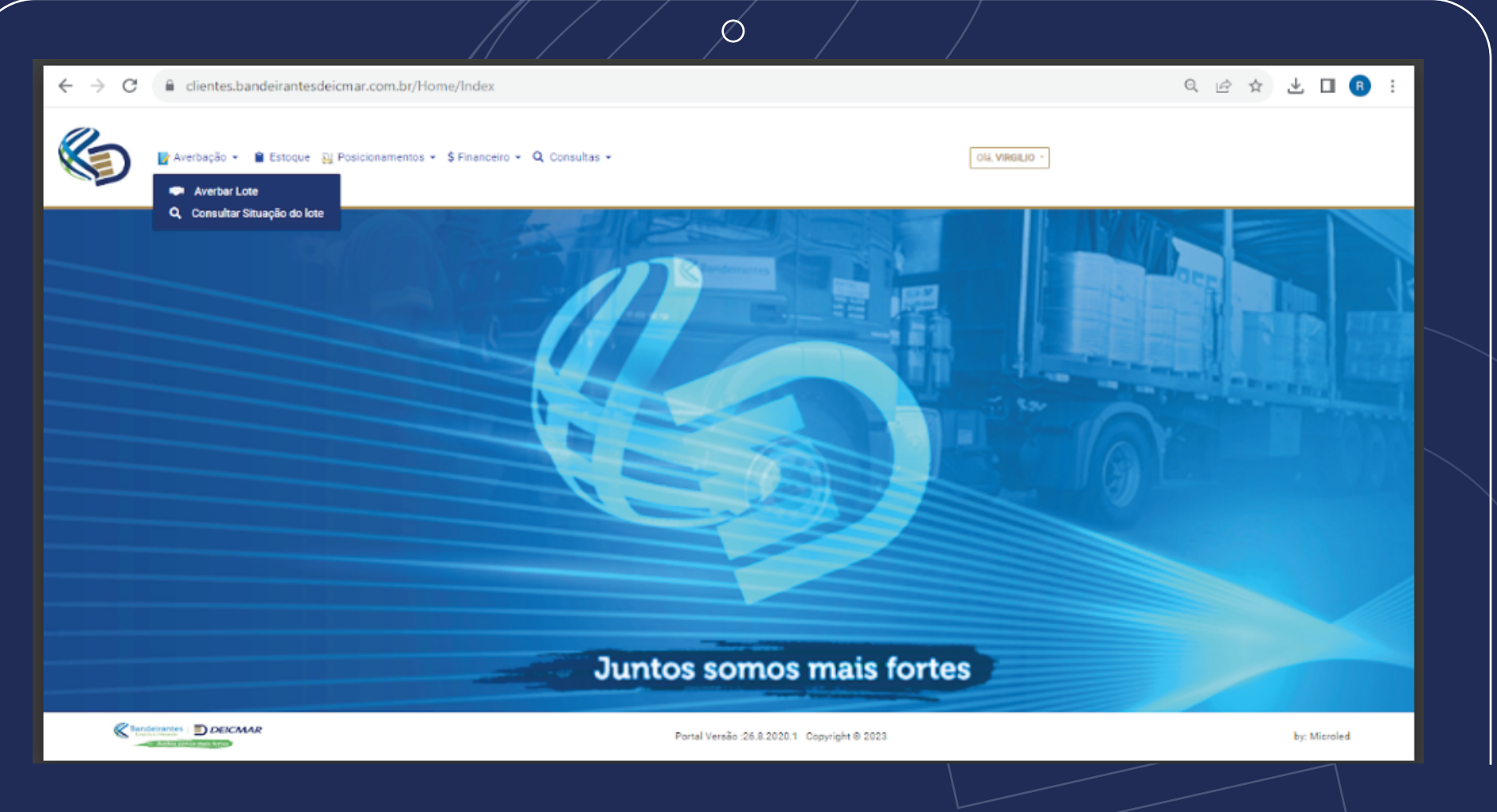

## Averbação

Para averbação, clicar em averbação. averbar lote.

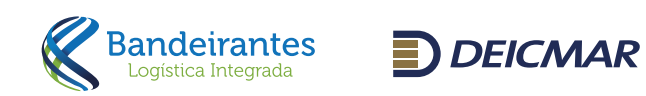

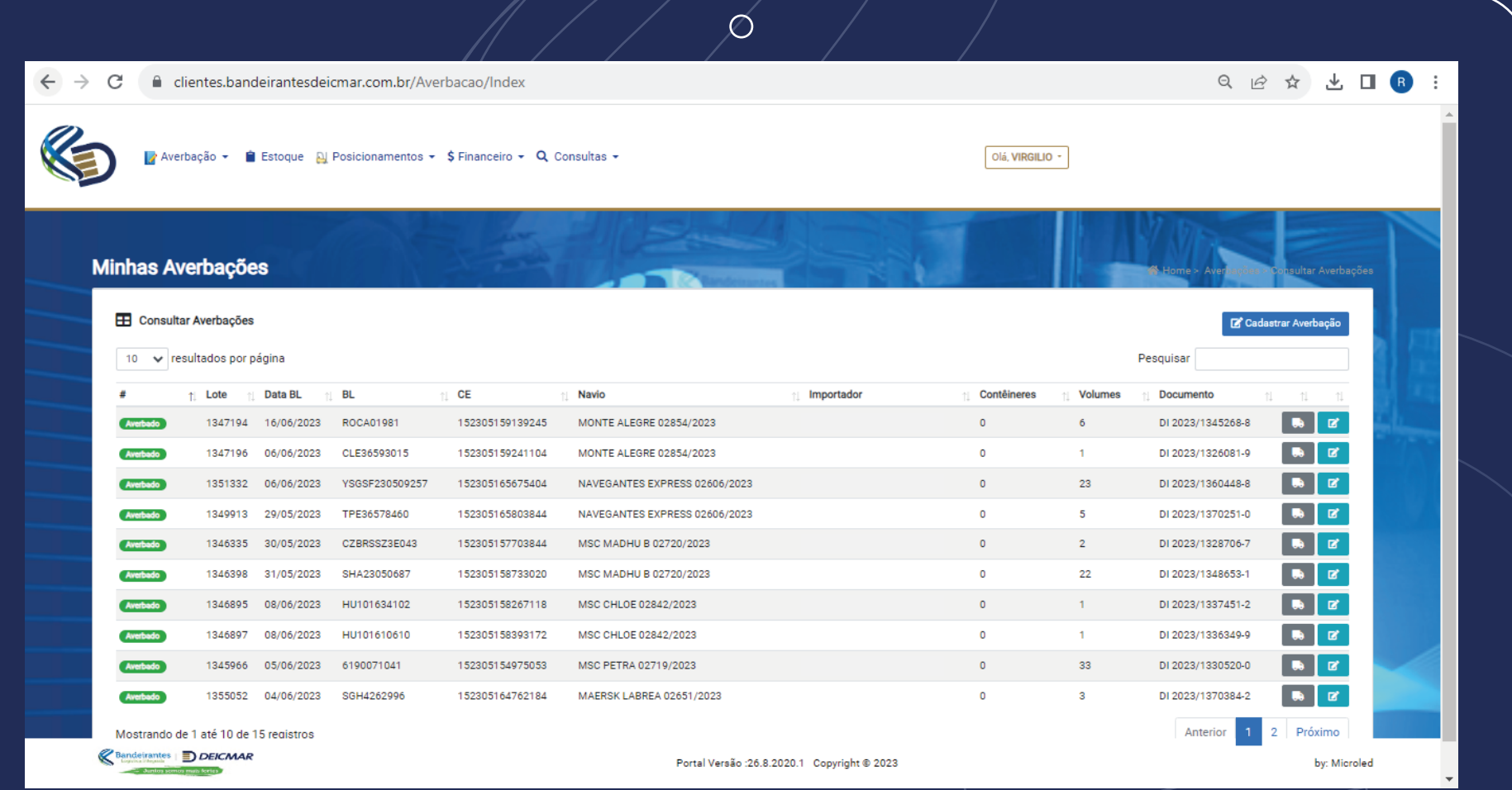

O sistema ira apresentar a tela ao lado, em seguida clicar em cadastrar a averbação.

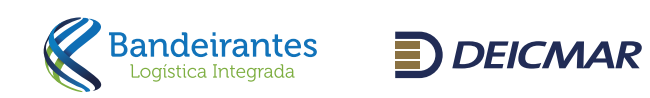

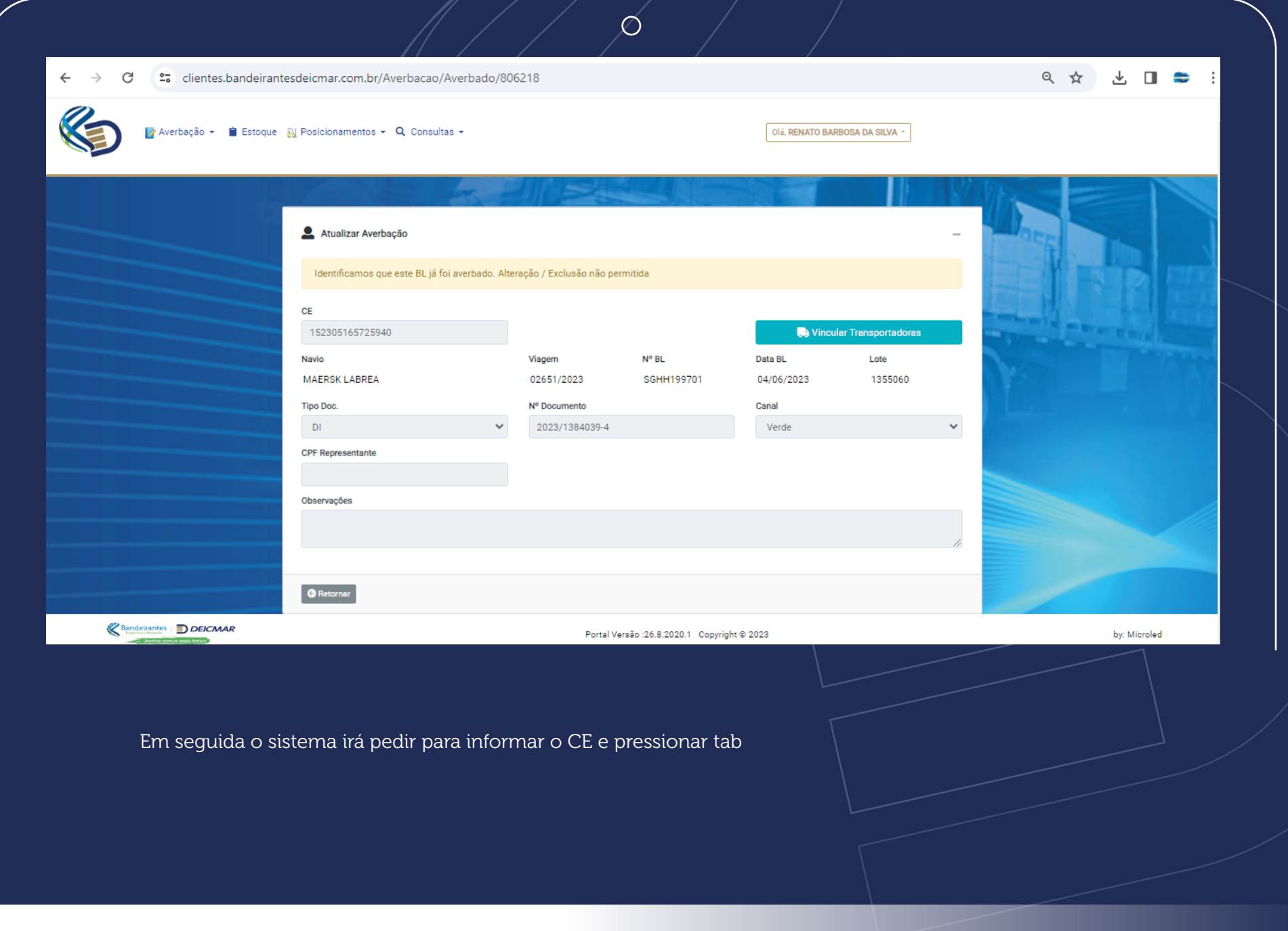

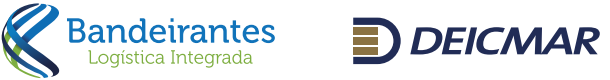

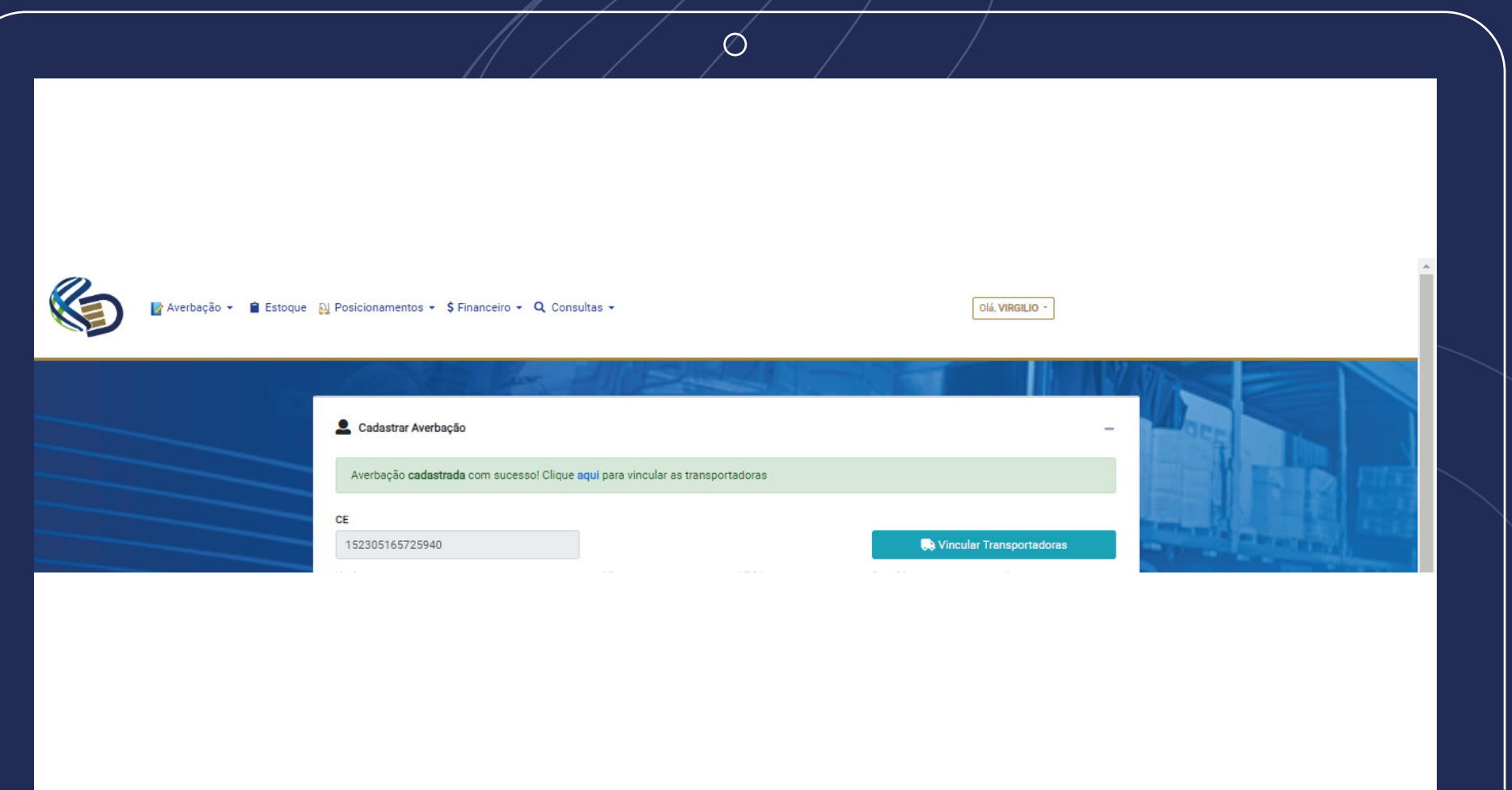

- CE mercante *(CEMERCANTE123....)*
- Tipo Documento *(DI ou DTA)*
- Número do documento *(DI exemplo 2023/1234567-8 ou DTA exemplo 12345678/2023)*
- Canal em que foi liberada
- CNPJ do Importador
- Quantidade *(nos caso de FCL informar a quantidade de container e no campo Qtd Vol informar a quantidade de volumes que há dentro do container)*
- CPF do representante
- Observação
- Email para envio do Extrato de Armazenagem *(O prazo para geração do extrato é de até 50 minutos)*

Após essa etapa, o sistema irá abrir a tela para vinculação da transportadora.

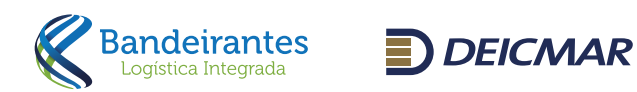

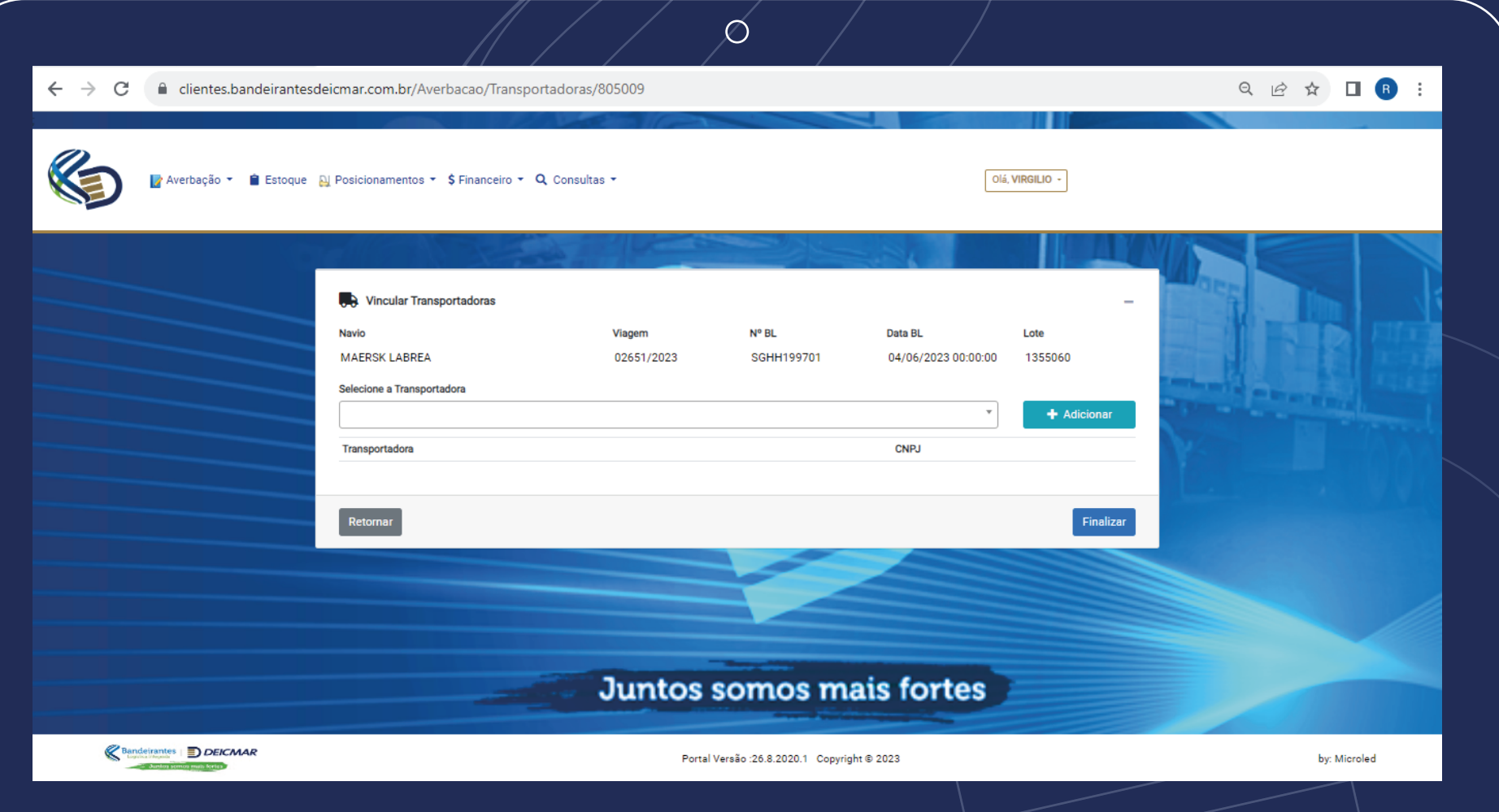

Clica no campo vincular transportadora e buscar o CNPJ para vinculo e liberação para agendamento junto a transportadora selecionada.

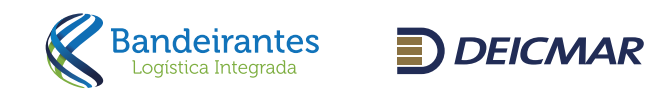

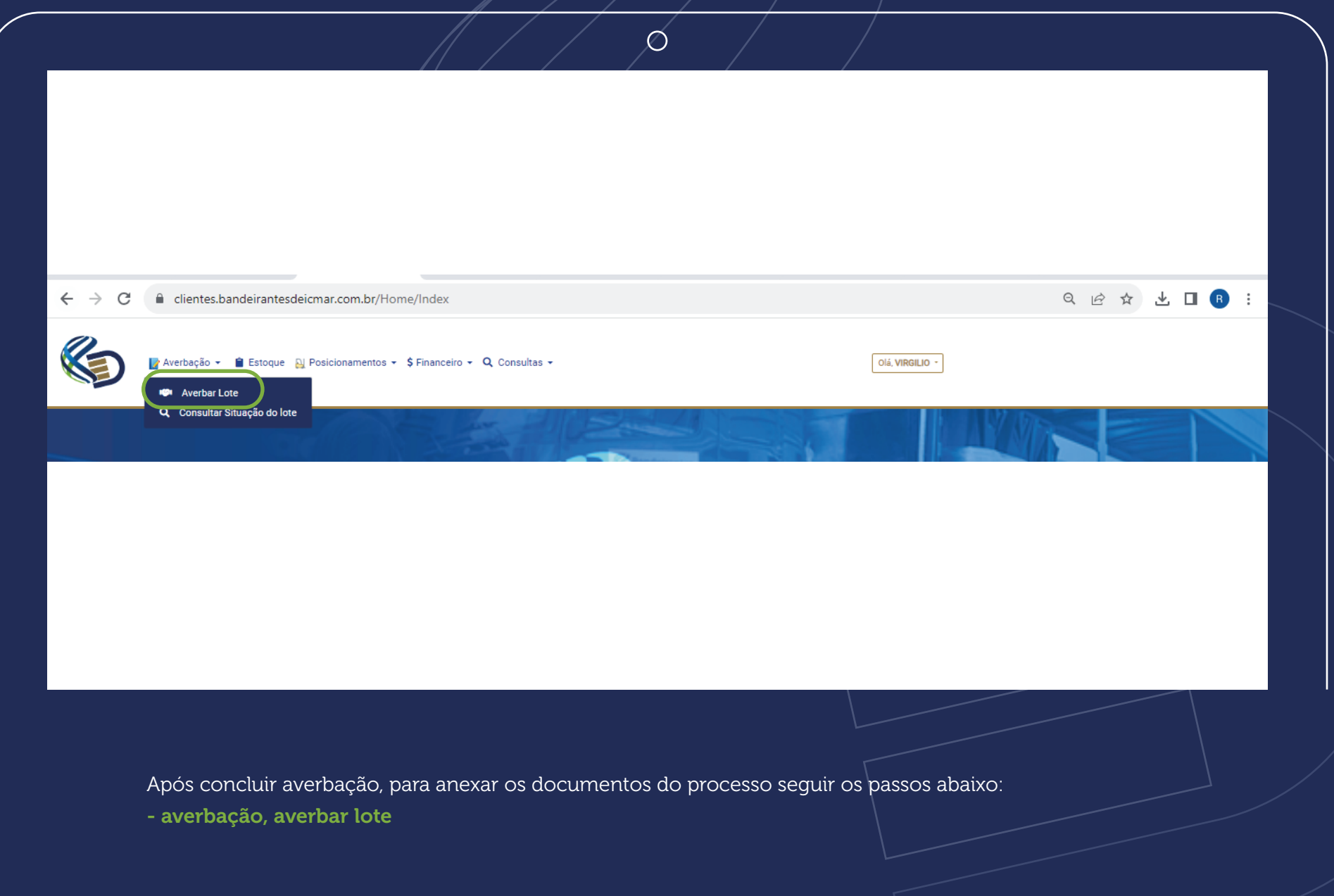

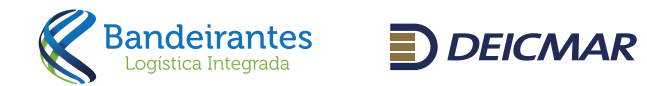

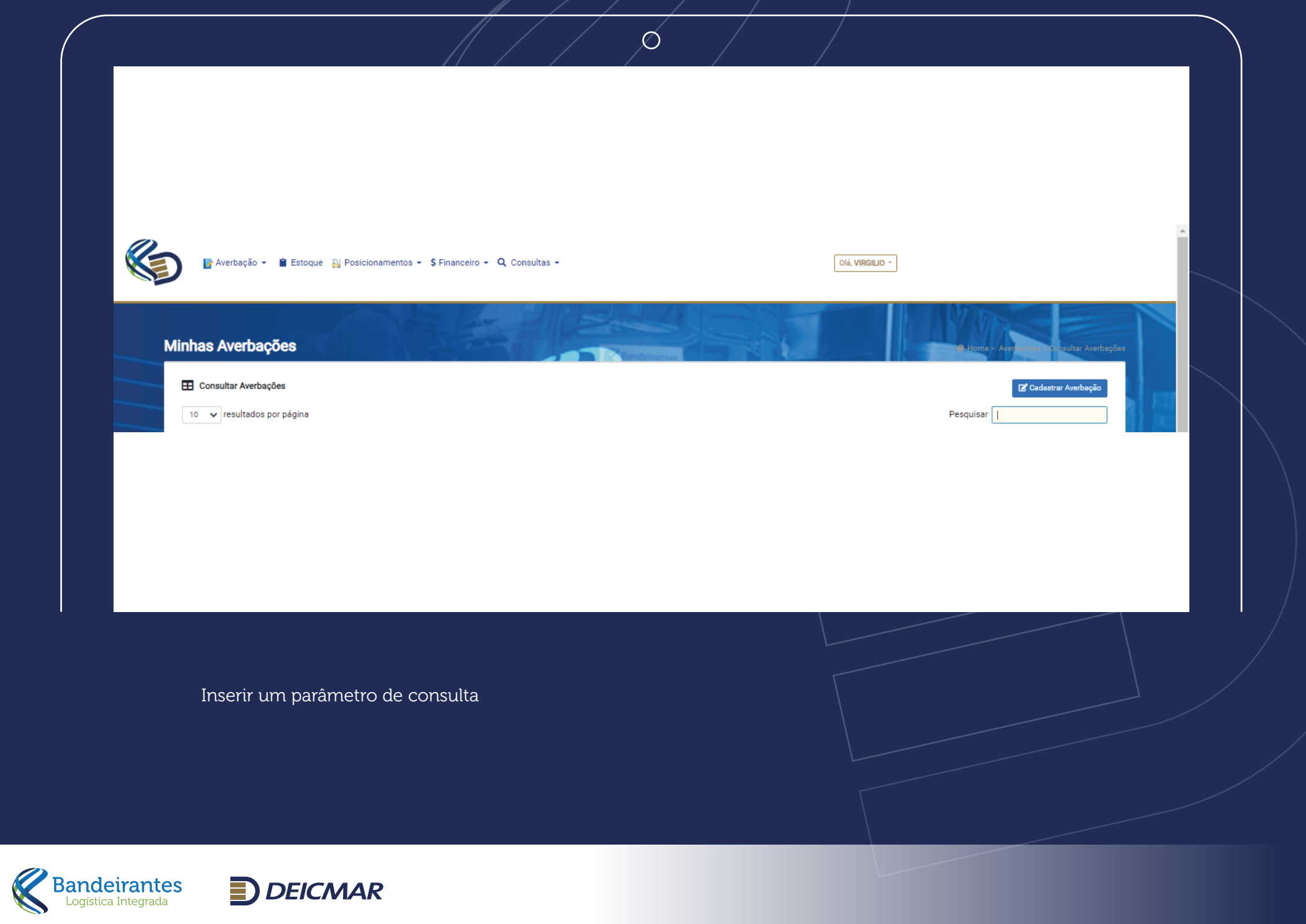

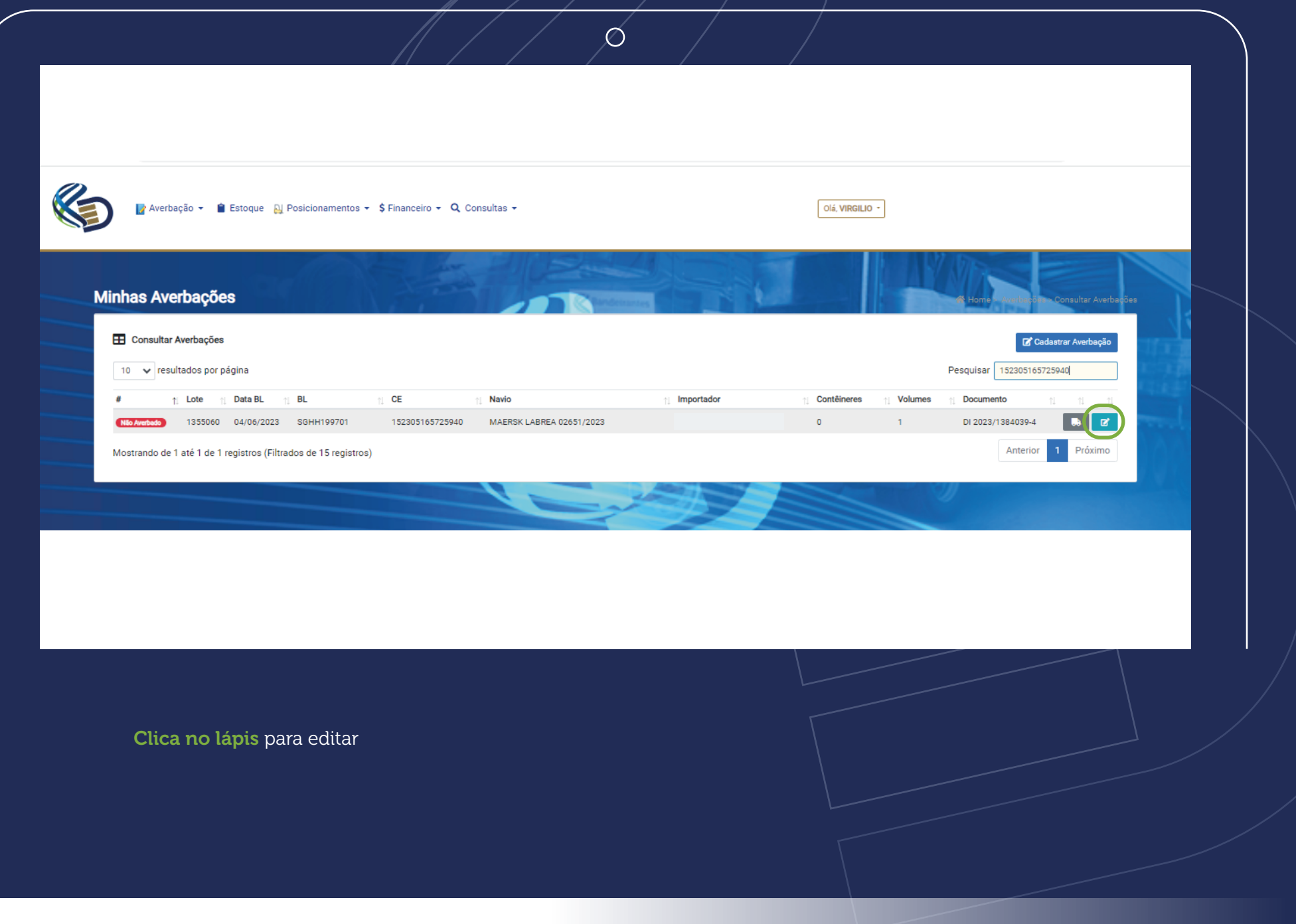

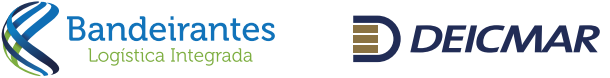

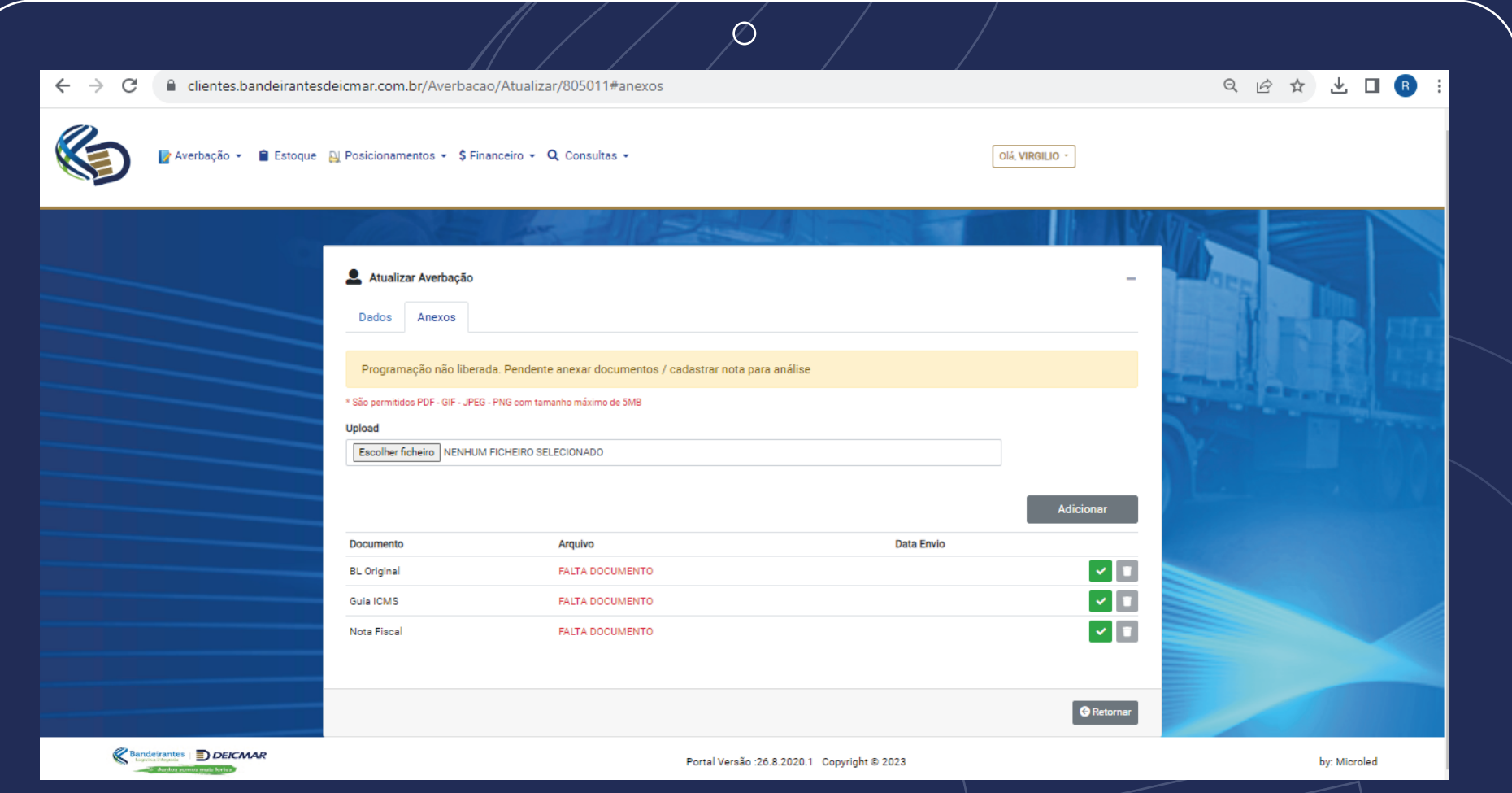

- O sistema irá abrir a tela abaixo, basta clicar em anexo para seguir com o envio dos documentos abaixo:
- BL original com carimbo e assinatura da origem
- Guia do ICMS carimbada e assinada pelo Despachante + comprovante de pagamento do ICMS *(Os dois documentos em um único arquivo)*

Nota fiscal

Não será necessário novo envio pela transportadora.

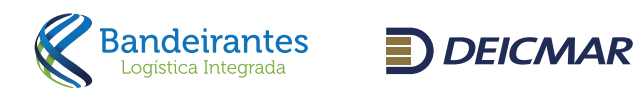

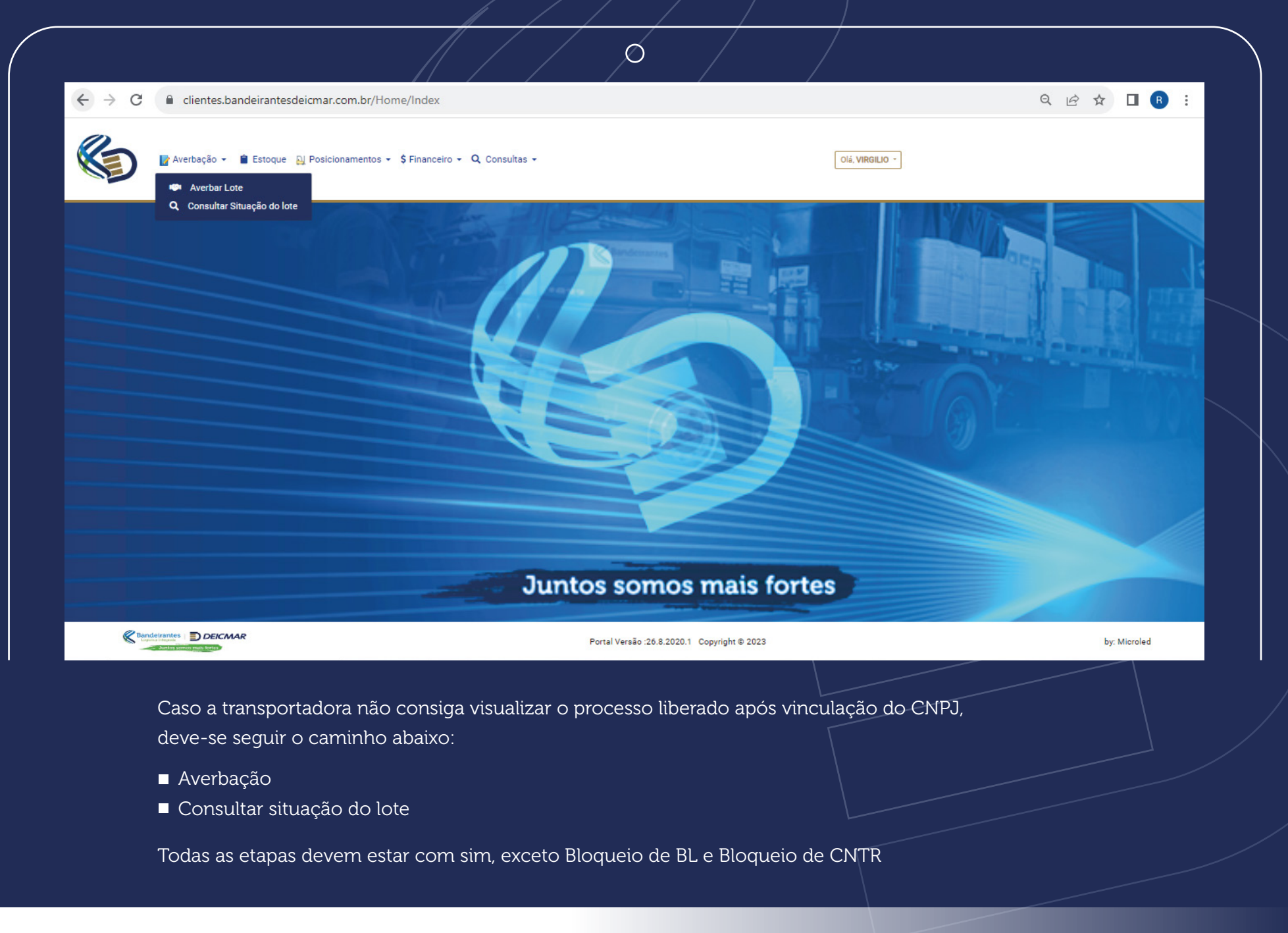

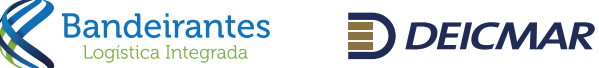

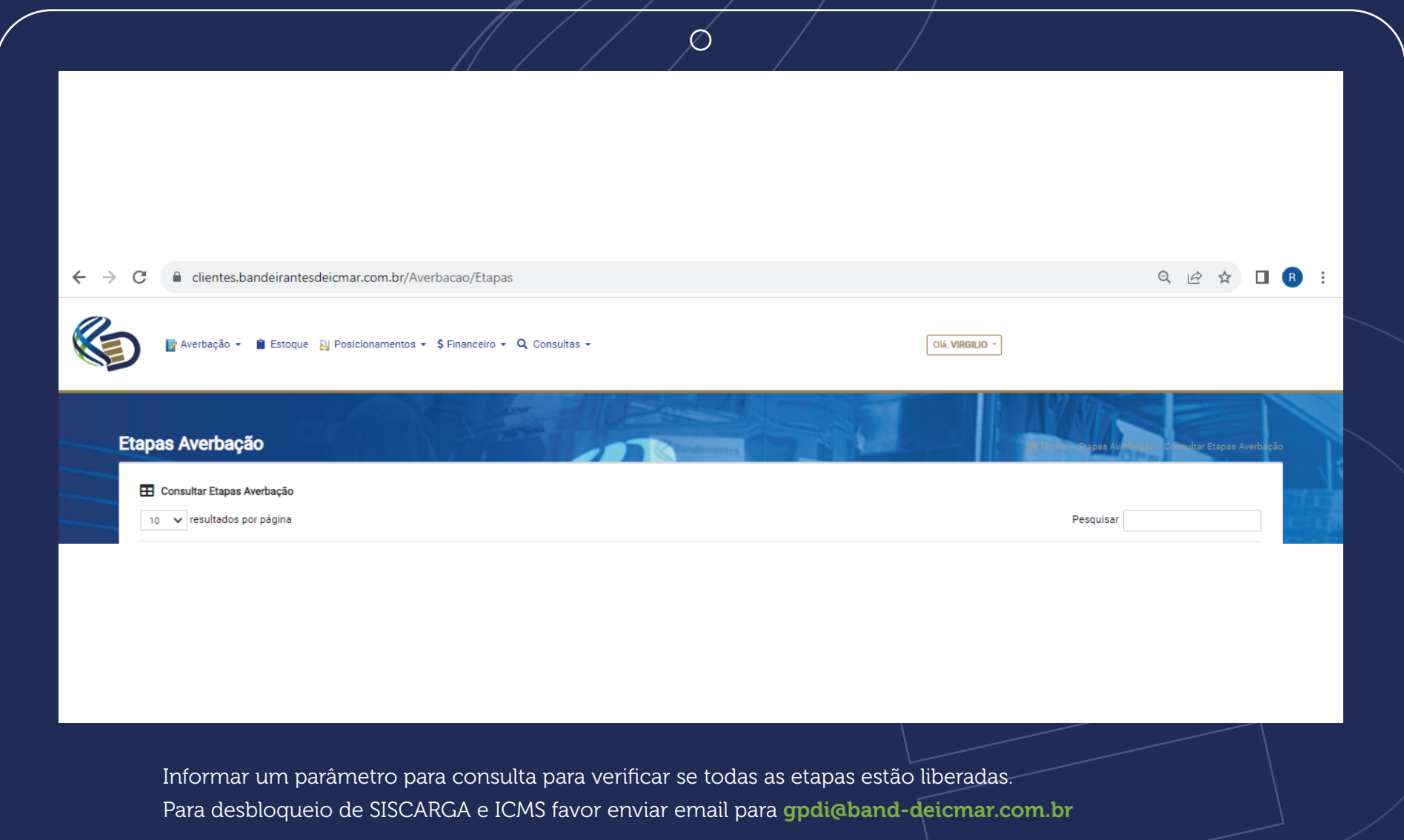

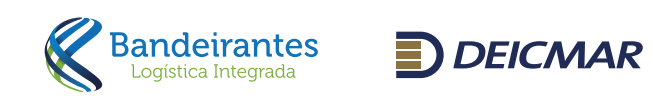

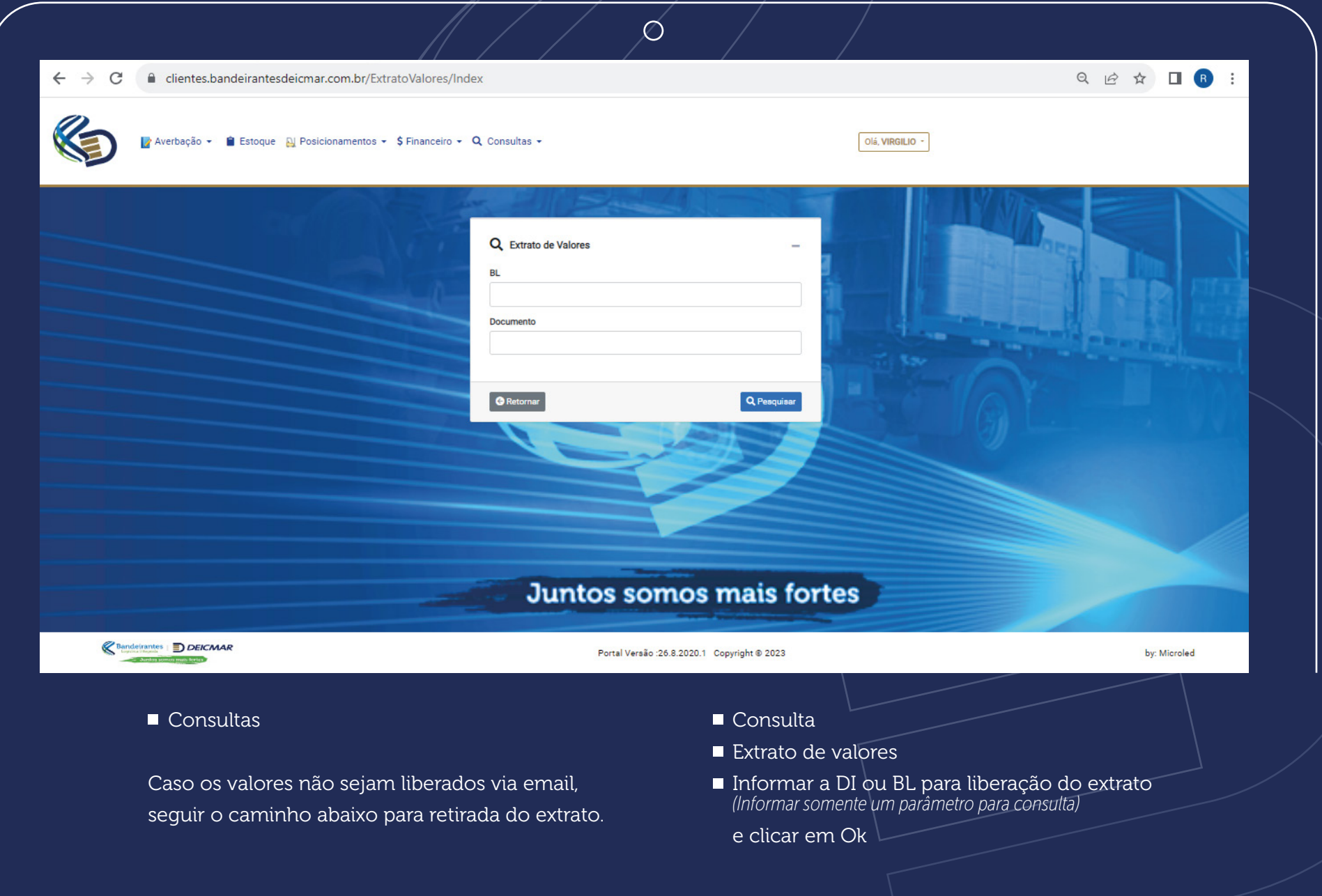

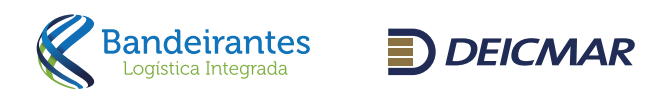

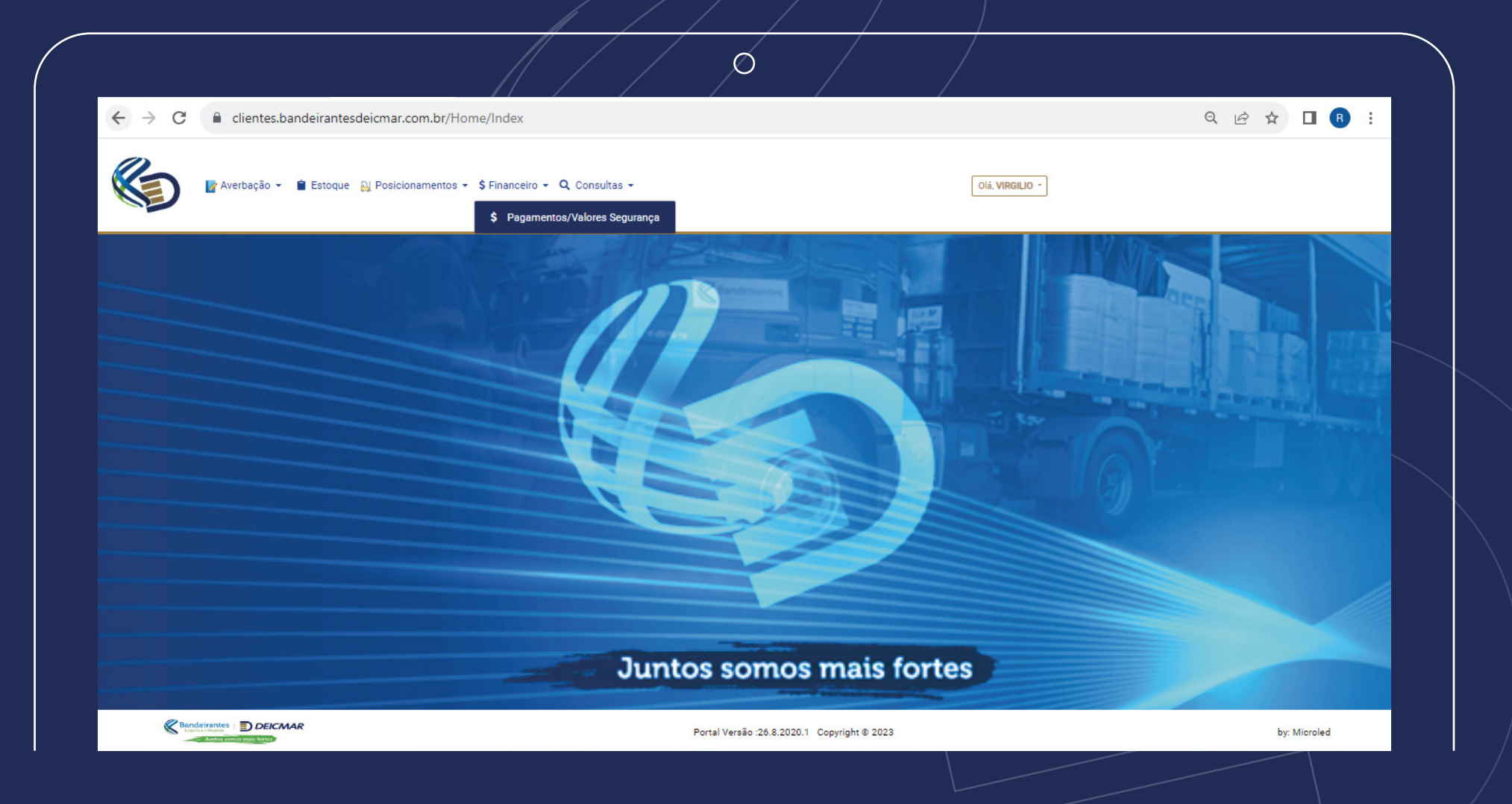

No campo financeiro, é possível consultar os processos pendentes de pagamento junto ao caixa. Extrair valores e boletos para processos faturados e baixar nota fiscal.

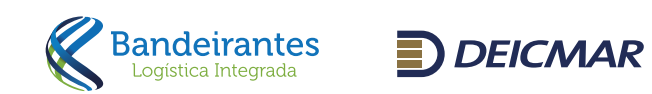

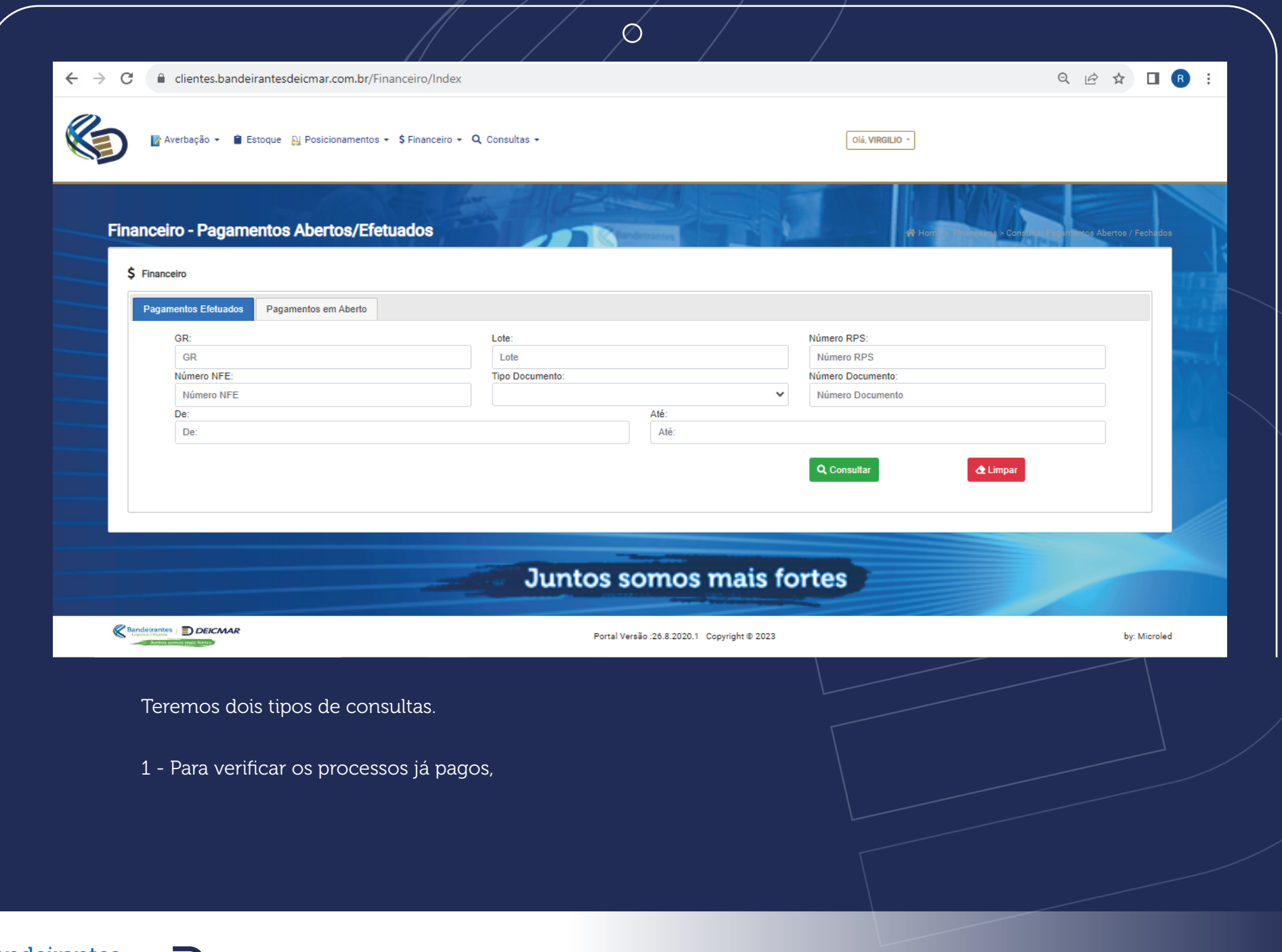

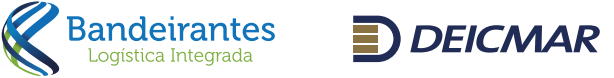

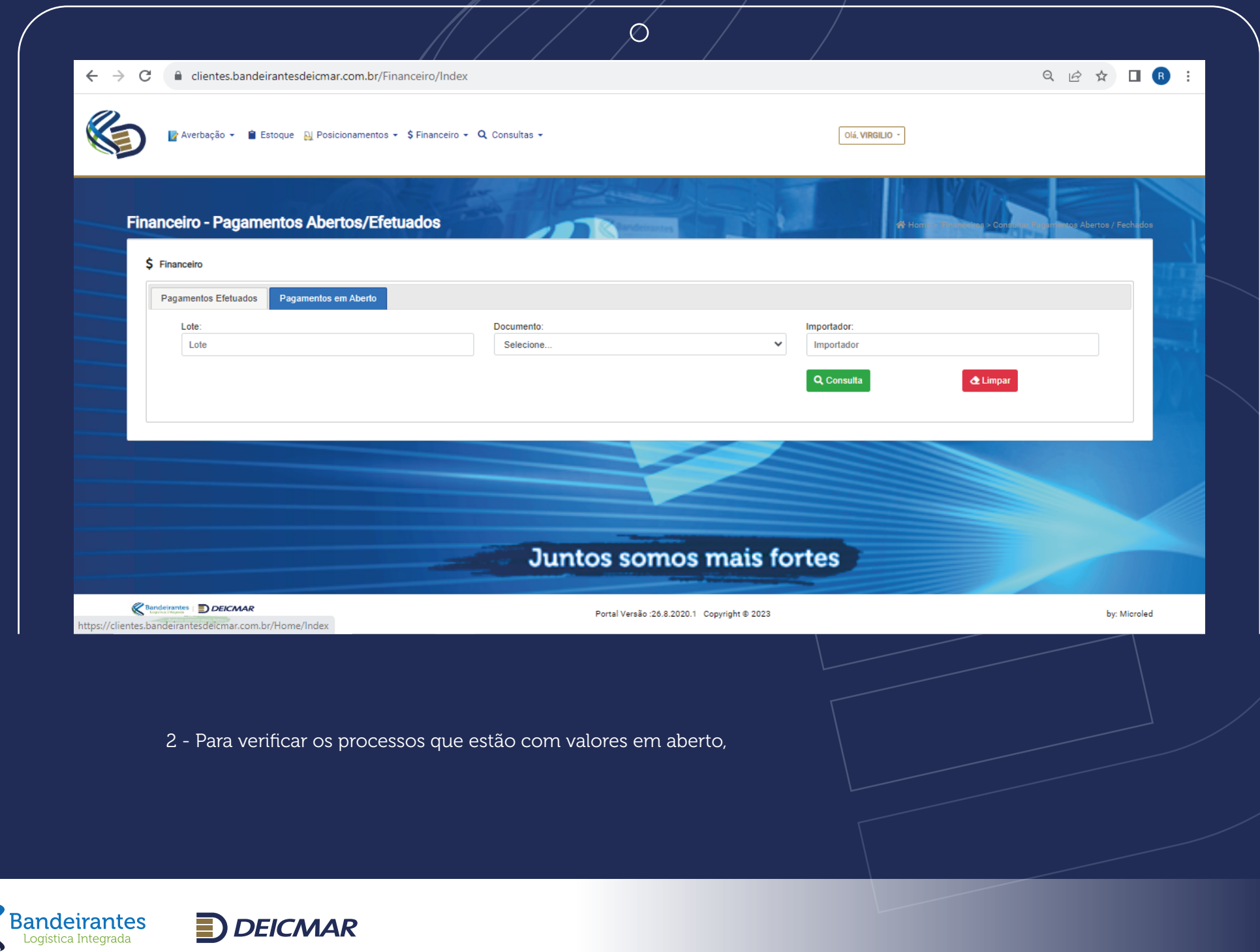

 $\bigotimes$ 

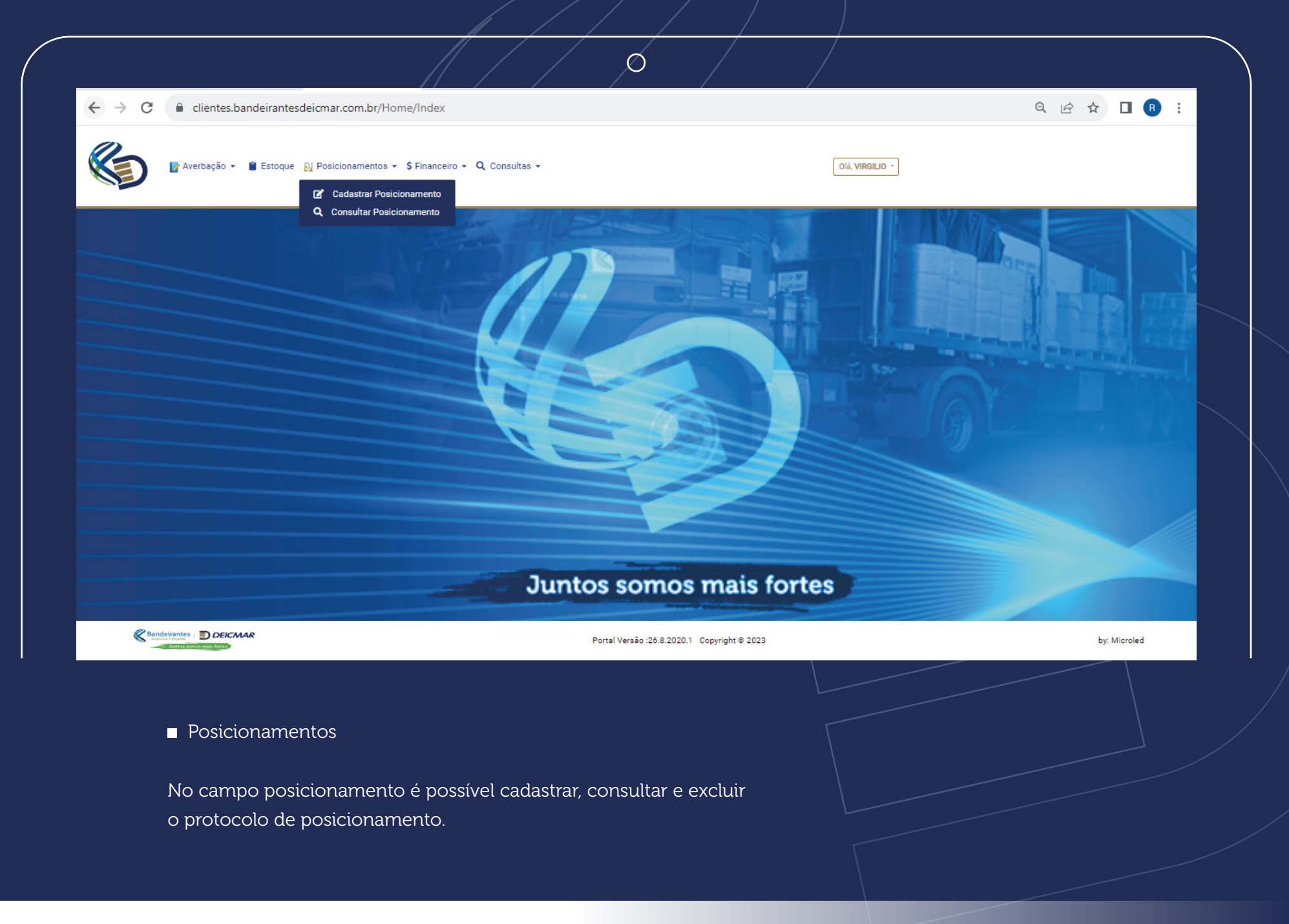

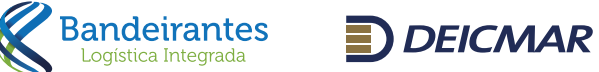

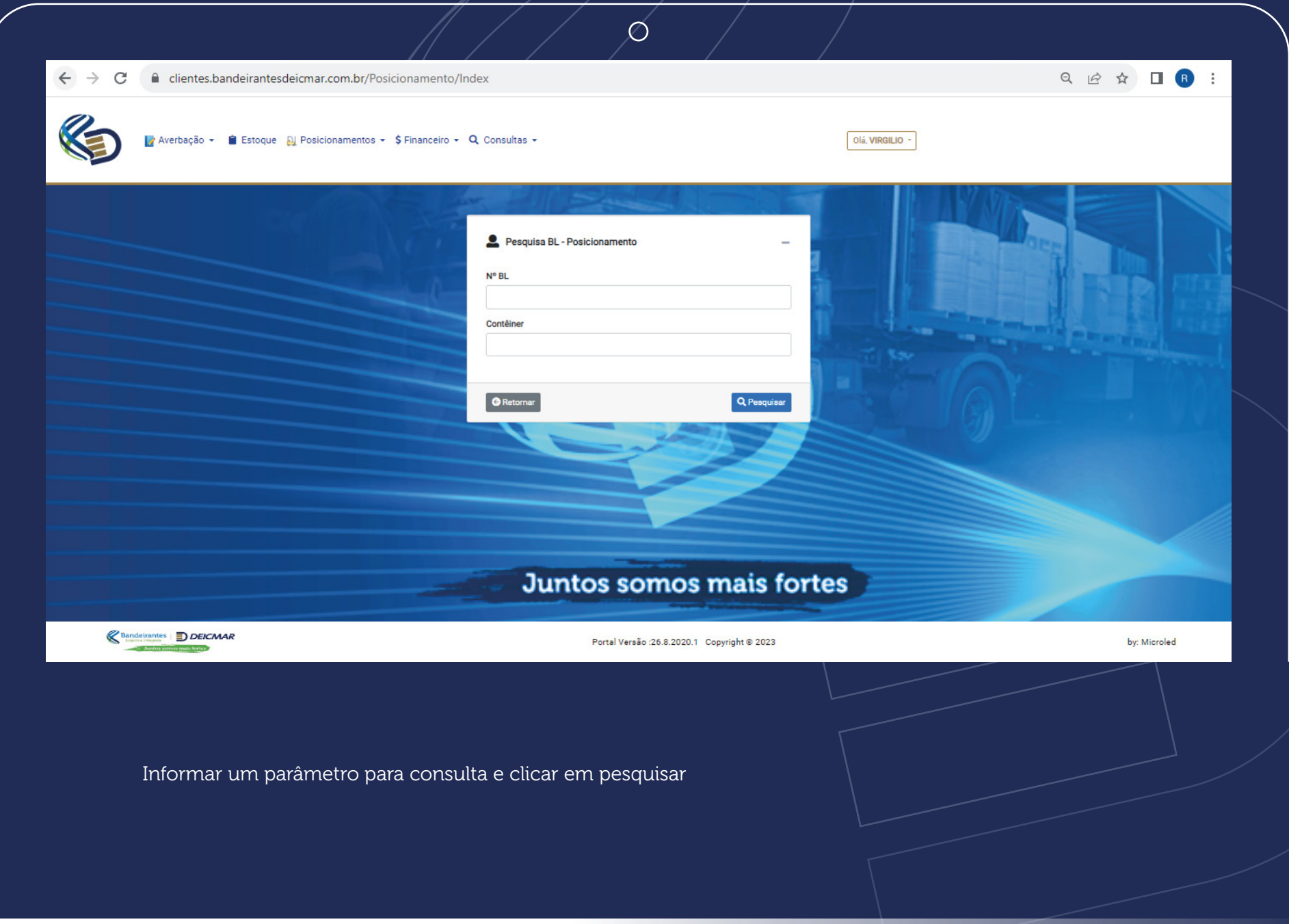

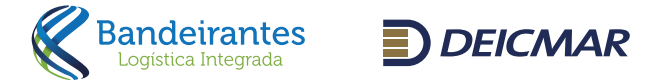

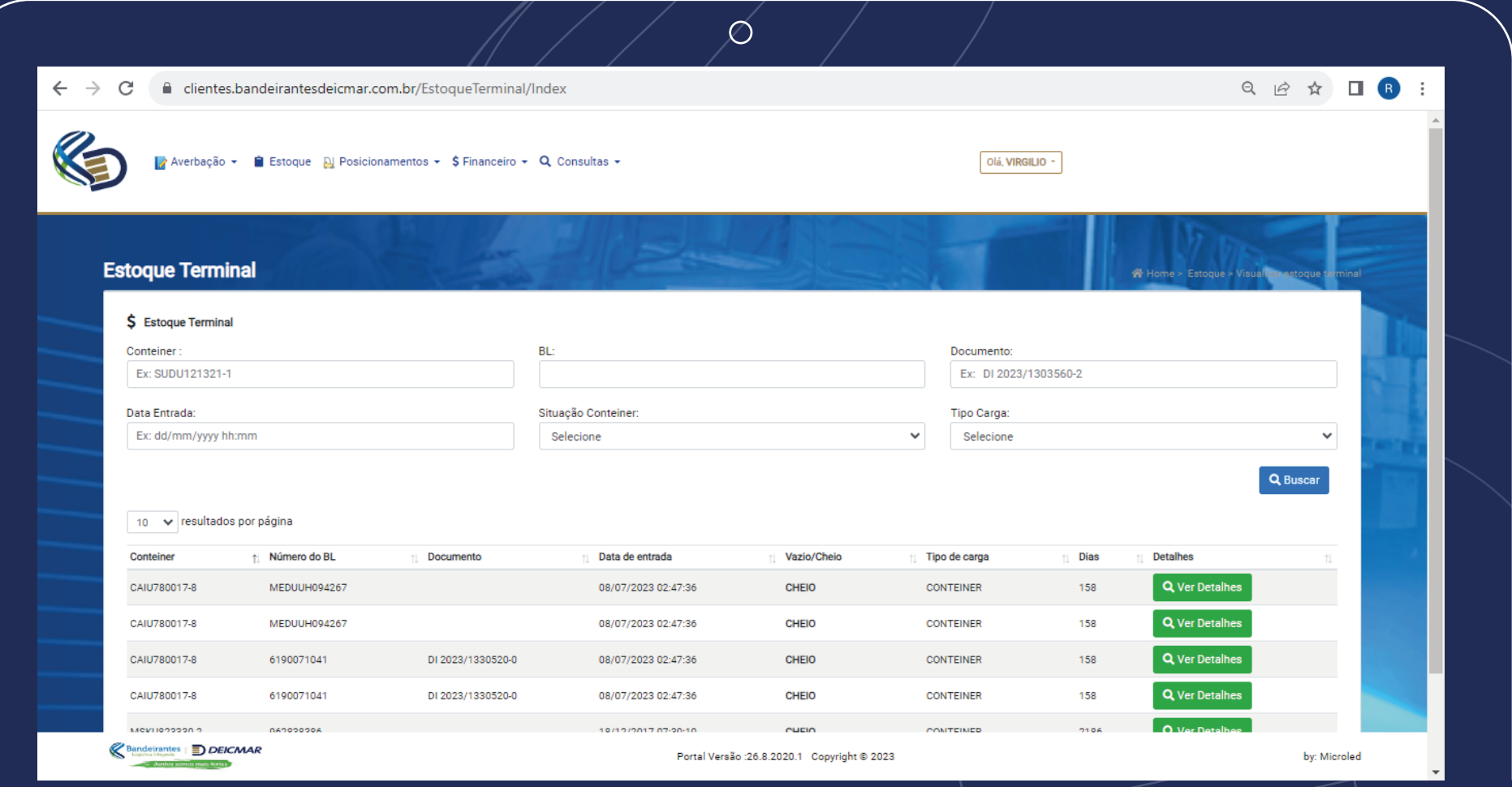

## **Estoque**

**Bandeirantes**<br>Logística Integrada

No campo estoque é possível verificar o saldo de carga que consta em nossos terminais. Neste campo informar um parâmetro de consulta e clicar em pesquisar.

 $D$  DEICMAR

Para esclarecimento de dúvidas estamos com nosso atendimento disponível para suporte nos processos operacionais: Atendimento Bandeirantes Deicmar: atendimento@band-deicmar.com.br © 3131-4500 / Opção 1

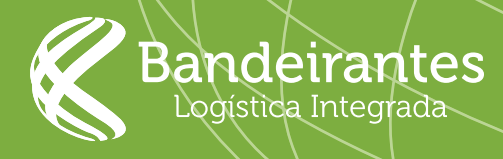

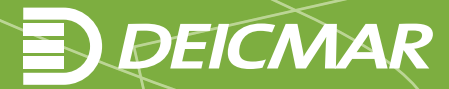